### Troubleshooting

Most technical issues can be resolved by trying the items listed below.

Make sure the STB is plugged into a working electrical outlet and the power cord is securely plugged into back of the STB.

Press and release the STB power button on the remote and confirm the green power square or red light is lit.

If you see a snowy, black screen or No Signal message, make sure that your TV is tuned to the correct input that the STB is connected to. You may need to use your original TV remote to tune to the correct TV input for the STB by using the Input, Source or TV/Video button.

Try changing to a different channel on the STB by pressing and releasing the channel Up/Down buttons.

Unplug the power cord from the back of the STB or from your electrical outlet for at least 10 seconds and then plug it back in.

Please try some of the basic troubleshooting steps listed above before contacting technical support.

**AV/INPUT** TV POWER STB POWER (tv) -DVR CONTROL BUTTONS STOP M COLOR **STB MENU** NAVIGATION BUTTONS MENU (DD **INFORMATION** DVR MENU 0K NAVIGATION AND OK BUTTONS 5 EXIT GUIDE ELECTRONIC PROGRAM GUIDE ↑ **PAGE UP** AND DOWN VOL CH VOLUME **UP AND DOWN CHANNEL UP AND DOWN** PREVIOUS MUTE **CHANNEL SELECT** 2 abc 3 def 5 ikl 6 CHANNEL SELECT AND mno **TEXT ENTRY** 8 tuv 7 pars 9 wxyz **CLOSED** 0 CAPTION

# AMINO 140/540 QUICK REFERENCE GUIDE How to use your remote control and Set Top Box (STB)

JAGUAR Communications

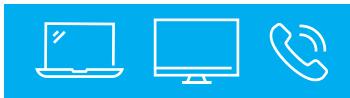

For Tech Support call or visit:

507-214-1000 800-250-1517

www.jagcom.net

**FULL USER GUIDE AVAILABLE ONLINE** 

Tune to Channel 1 to watch a complete tutorial on how to interact with the Jaguar TV experience.

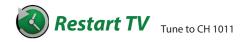

Restart TV gives you the ability to restart a program that is already in progress. If you are browsing channels and see a show you wanted to watch that has already begun, Restart it and watch or record it from the beginning.

-Restart Channels are highlighted by the green and white Restart icon.

-The Restart icon can be found by pressing the Info button while tuned to a channel.

## WHAT'S ON TV? Tune to Ch 1001

There's more than one way to see what's showing on TV.

#### Info Button:

Press Info and you will see the name and a description of the current program at the top of the screen.

#### **OK Button:**

Press OK to show the 'Now Playing' bar and you will see what program is currently playing.

#### **Guide Button:**

This is the most comprehensive view of what's on. Go ahead and page through...

...you're bound to find something to watch.

#### **Browse Button:**

Press Browse (right arrow) to show the channel you are currently tuned to. At the bottom of the screen, the 'Info Bar' shows you the channel number, channel name, current date and time, program name, date and time the program airs, a progress bar, and the program that airs next.

## FAVORITES Tune to CH 1003

STBs will boot up showing All Channels that are available to subscribe to in your guide; however, you can use the blue button to change to only show channels that you are currently subscribed to. Press the 'Guide button' and then use the blue button to toggle through Favorites until you see "Showing Subscribed Channels" at the bottom left. Then press Menu , navigate to Settings, Guide and change the Remember Channel Filter to Yes. Select Save and click OK.

#### **Create Favorite Lists:**

There are predefined favorite lists; and, you may create additional Favorites Lists.

1. Press Menu. Arrow down to 'Settings' and then arrow right to 'Edit Favorites'. Press OK.

2. With your Favorite List highlighted, arrow down to move the channel list. Channels included in the Favorite List are marked with a check mark. Using the Arrow buttons, move through the channels and press OK to add or remove a channel to your Favorite List.

Or, type in a channel using the number keys.

3. When done, press the Blue button to save your changes.

#### **Using Favorite Lists:**

1. Press the 'Guide button' and then use the blue button to toggle through favorites.

2. Use either the Channel Up/Down buttons, Page Up/ Down buttons or the Arrow buttons to move between channels in a list. Or, use the number keys to select a channel. The 'Info Bar' shows the name of the active favorite list.

# PARENTAL CONTROLS Tune to CH 1008

There are several ways to use Parental Controls. From the Main Menu, select Settings. Arrow to the right, highlight Parental and press the OK button. You will then be in the Parental Controls menu to:

#### Change PIN:

Select the Change PIN category to enter your new PIN and confirm it. Until you change it, the default PIN is 0000.

#### **Edit Locked Channels:**

You can lock entire channels via the Edit Locked category so that it requires a PIN to view programming. You may prevent locked channels from showing in the channel guide via the Parental Control Options (locked channels would still be accessible using the number keys and entering a PIN).

#### Set Program Rating Limits:

To control the types of programming that can be viewed, you may set program limits based on motion-picture ratings (G, PG, R, etc.) or TV ratings (TV-G, TV-14, etc.) using the Set Ratings category. If you attempt to tune to a channel that is airing a program with a rating at or above your rating limit, you must enter a PIN to view the program.

#### **Set Time Restrictions:**

The Time Restrictions category allows you to set time periods per day where television access requires a PIN. These time restrictions may be set by selecting the Green button to Add Restriction under the Time Restrictions category.

#### **Cancel Override:**

Cancel Override category allows any previous PIN overrides for an extended period of time to be cancelled. Once the override has been cancelled, the parental PIN will need to be used for all Locked and Rated channels.

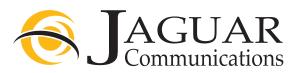

## **REMINDERS** Tune to CH 1005

Set Reminders: While viewing the guide, highlight the program where you want a reminder and press OK.